# HOWTOSETUP PARENT PLUS LOAN DIRECT **DEPOSIT**

**SELECT ELECTRONIC REFUNDS**

## 1º STEP

### **LOGIN TO PARENT EPAY PORTAL MY.BELMONT.EDU**

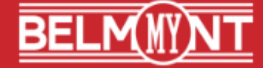

**Take Me to My Account** 

Parent ePay Login  $H$  Help

By using this system, you agree to abide by Belmont University policies, as noted in the Bruin Guide, Faculty or Staff Handbook. Any content you post

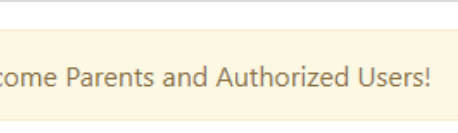

Authorized User Login

il address:

word:

**Forgot Password** 

### **LOGIN USING YOUR AUTHORIZED USER INFORMATION**

#### **My Profile Setup**

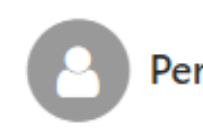

**Personal Profile** 

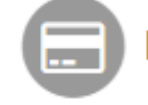

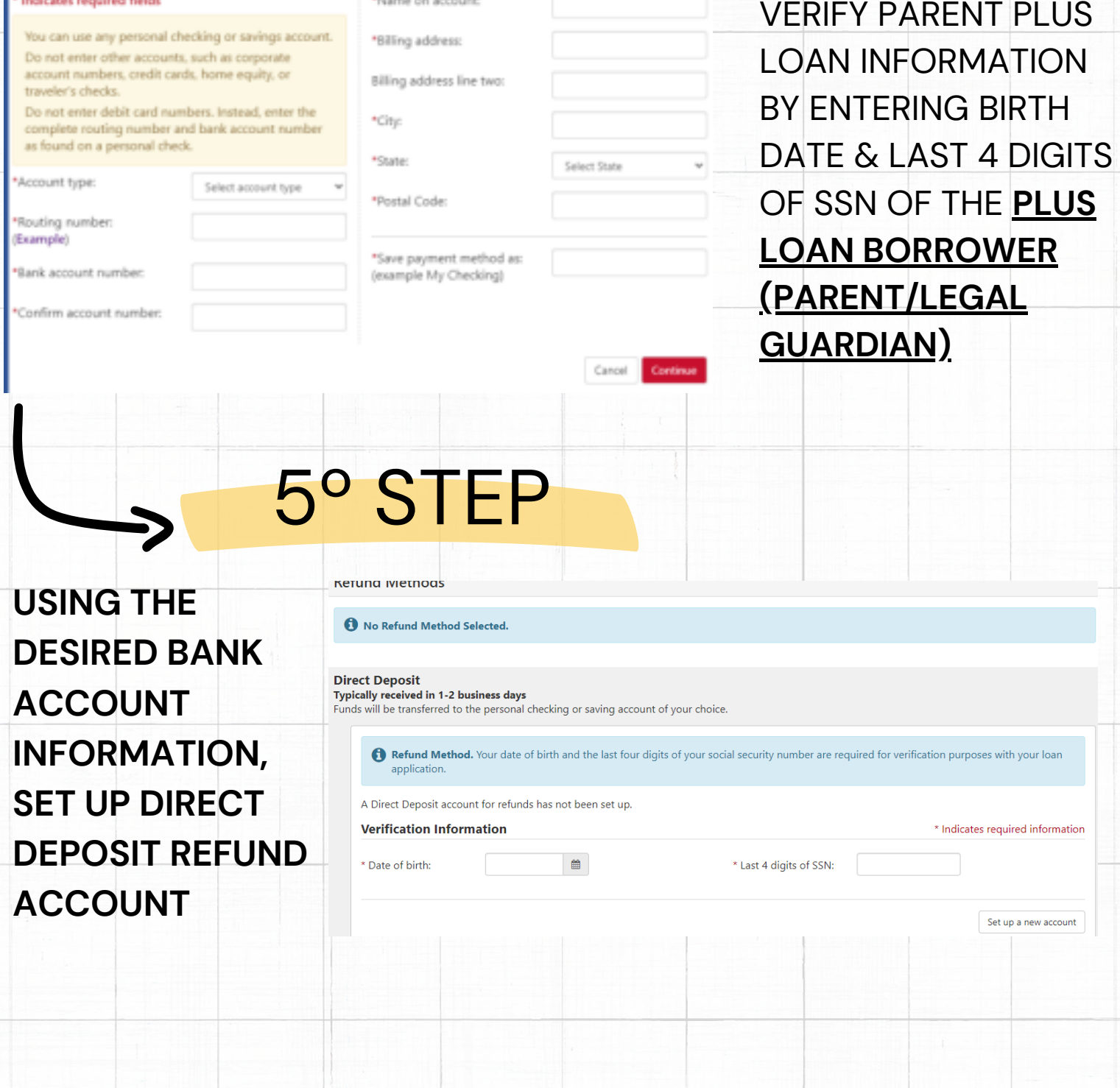

## 2º STEP

3º STEP

4º STEP

**Payment Profile** 

#### **Electronic Refunds**

Set Up Refund Account

**Account Information Scates required fields** 

**Billing Information** 

\*Name on account: